Dentro do Corel (versão 12 ou superior), coloque a **Unidades** de medida para **Pixel** no tamanho de 256 x 256 px.

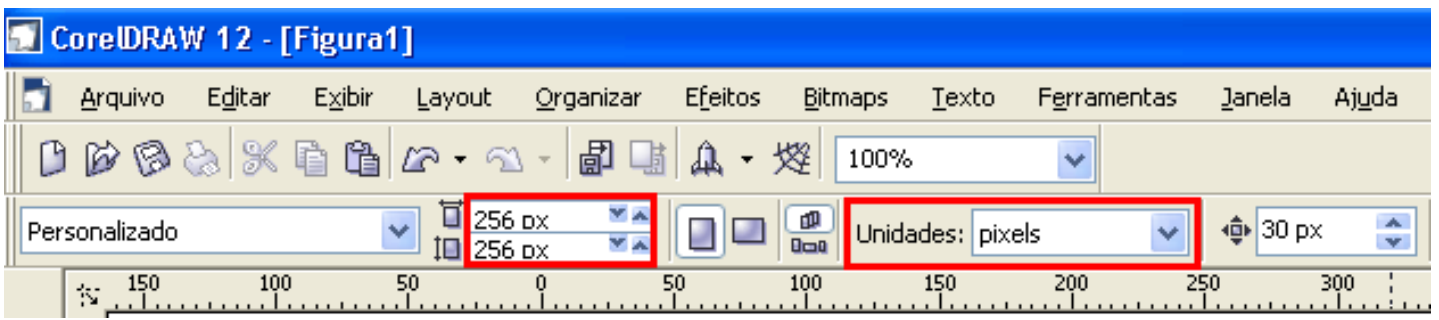

Agora desenhe uma elipse de 240 x 240 na cor laranja, sem bordas e centralizado.

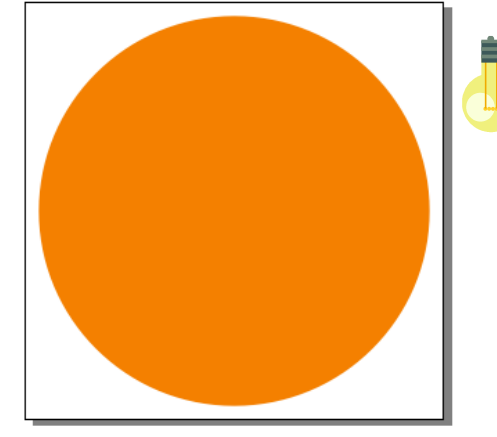

#### **DICAS:**

- a) Faça a elipse segurando o **CTRL** para ela ficar perfeita!
- b) Para tirar a borda, aperte o botão direito do mouse em cima do "X"
- c) Para a paleta de cores do lado direito fica maior e melhor para ver todas as cores, basta dar um clique em cima do "X" (cor nula) e escolher a opção **Personalizar**. Logo depois digite um número entre 2 e 5 e aperte o **ENTER**.

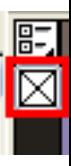

Feito isto, desenhe outra elipse de 115 x 60 na cor amarela e sem bordas. Logo depois aplique o efeito "Mistura Interativa" entre elas para gerar o efeito da figura abaixo:

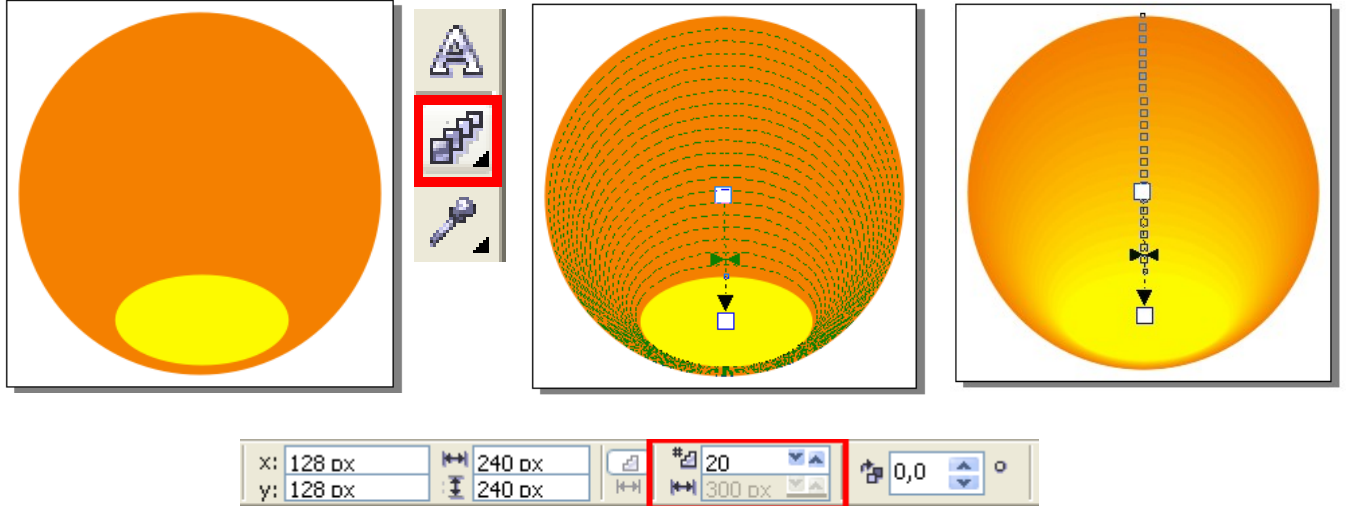

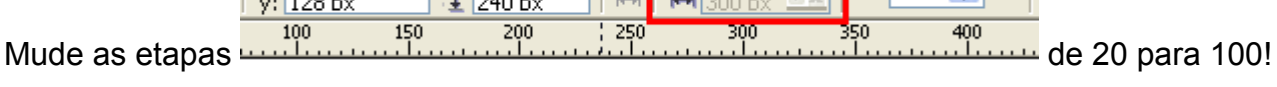

Desenhe uma elipse no tamanho de 165 x 130 na cor branca e aplique o efeito "Transparência interativa" para gerar o efeito abaixo:

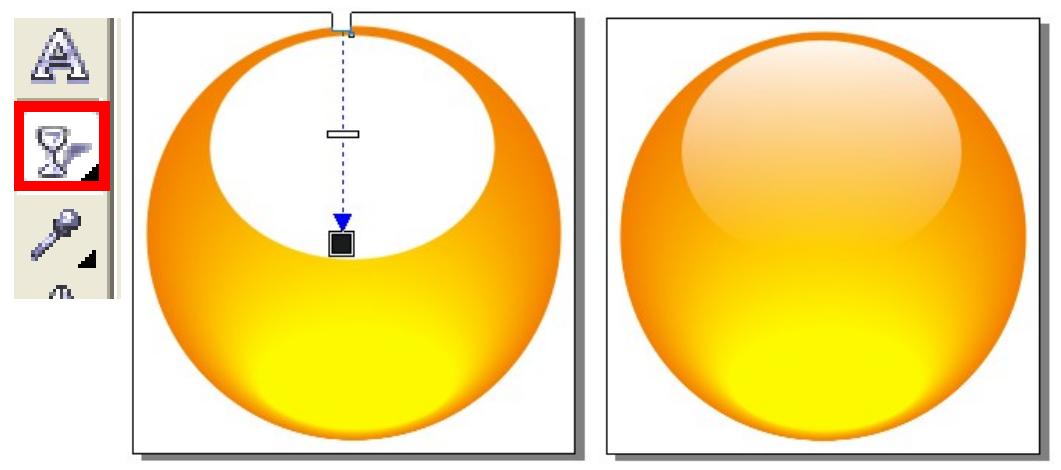

Este efeito é muito usado para criar o "efeito cristal" (também chamado de "efeito vidro"), criado pelo brasileiro **Everaldo** para os ícones do KDE [\(gerenciador](http://www.kde.org/) de janelas do **[Linux\)](http://www.biglinux.com.br/)** (visite <http://yellowicon.com/portfolio/>para mais detalhes)

Desenhe outra elipse branca, no tamanho de 190 x 160 e outra por cima no tamanho de 175 x 160, na cor preta. O resultado é mostrado abaixo. Selecione as duas elipses e use o recurso "Aparagem".

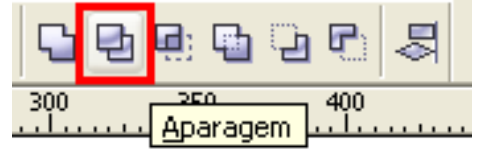

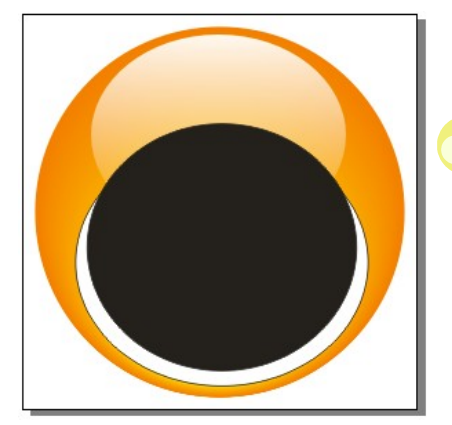

# **DICAS:**

≡

- a) Use a tecla **SHIFT** para selecionar dois ou mais objetos.
- b) Para criar a segunda elipse (preta) basta dar um **CTRL+D** ou **CTRL++** - TECLA "MAIS"

Depois de aparado, tire a borda da elipse branca e coloque o efeito "Transparência Interativa".

Para ficar melhor, faça uma elipse marrom no tamanho 242 x 242 e envie para trás de tudo.

# **DICAS:**

- a) Para enviar para frente e para trás, use o comando **CTRL+PgUp e PgDown**
- b) Para escolher outras tonalidades de cores, clique e segure em cima da cor

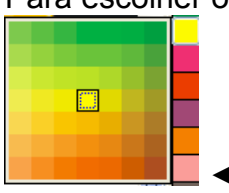

 **◄** Esta caixa de cores aparece assim que você segura o clique do mouse!

Esta é a base dos **emoticons**. Basta você criar os rostinhos que quiser e depois adicionar dentro do "MSN". Esta etapa está mais à frente. Se achar muito forte as cores, pode fazer suas alterações. **Vamos criar os olhos!**

Confira abaixo como ficou o nosso *"rostinho sorridente"* (smiley):

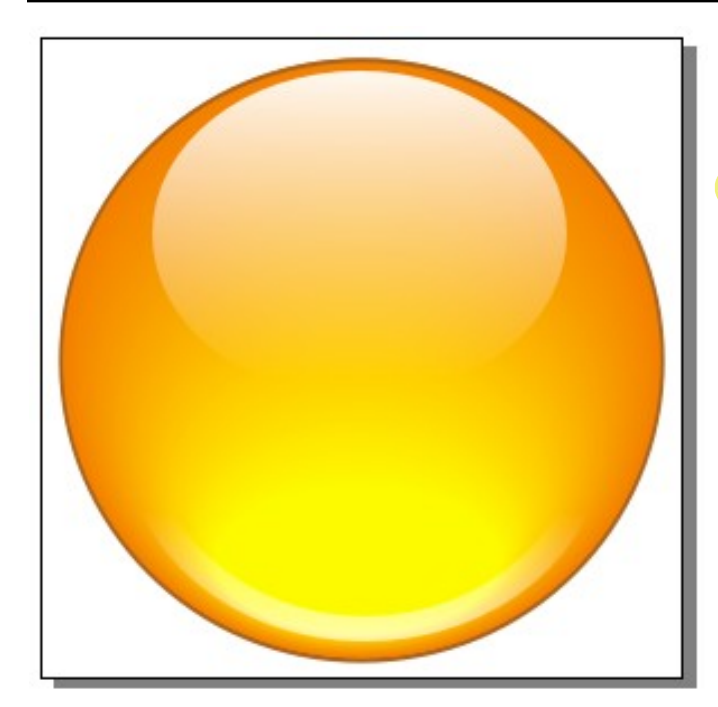

Desenhe duas elipses no tamanho de 90 x 130 com contorno "ouro".

## **DICAS:**

Faça uma elipse, aperte **CTRL+D**, movimente para o lado segurando **CTRL + seta direcional para direita** 5 vezes!

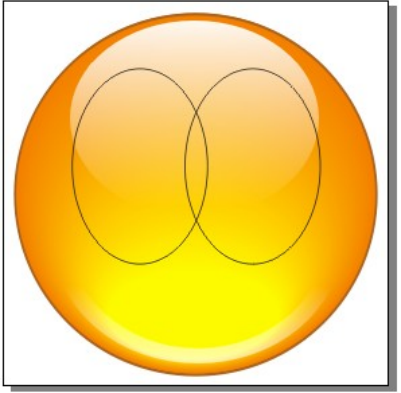

**Se quiser pode fazer outro formato de olhos!!**

Desenhe a primeira elipse, aperte **CTRL+Q** (para converter em curvas) e então aperte **F10** (para usar a ferramenta de forma).

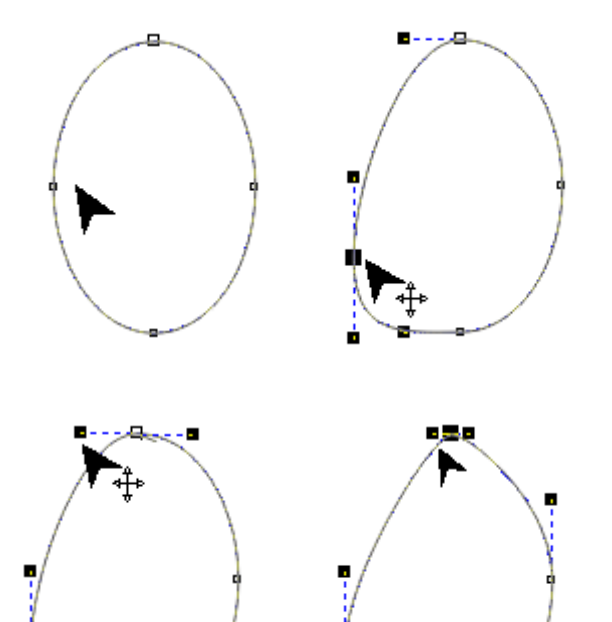

Clique sobre o quadradinho branco (nó) do lado esquerdo e movimento-o para baixo.

Ele ficará como mostra a imagem ao lado.

Clique sobre o quadradinho preto (alça) do lado de cima e movimente para a direita, ficando igual à imagem ao lado. Então clique fora, selecione o nó superior e arraste para a direita. A idéia é ficar parecida assim:

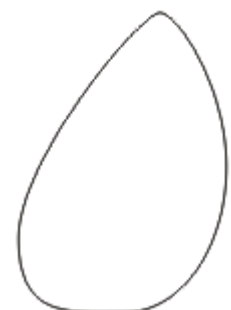

Neste ponto, temos um olho feito. Basta duplica **(CTRL+ tecla +)** e usar o botão de espelho horizontal para então inverter de lado. **Solde** as duas partes se quiser.

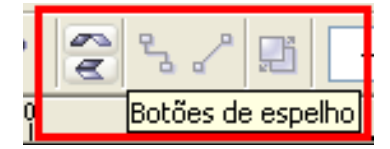

#### **Tutorial: COMO CRIAR UM EMOTICOM NO CORELDRAW**

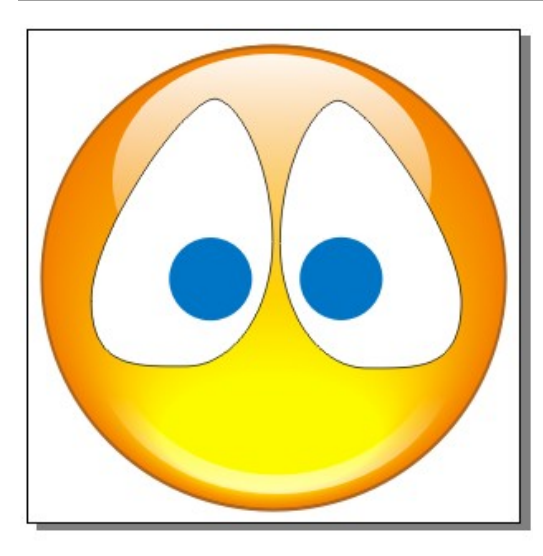

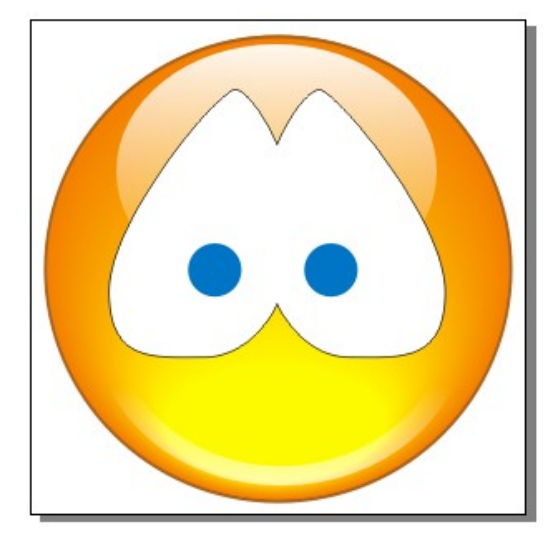

◄ Veja que *cada um* dá um "look" diferente. ◄ Os olhos da direita, juntos, dá a idéia que ele está **triste**. ◄ Apesar das pupilas

estarem maiores, os olhos da esquerda, separados, dá uma idéia que está mais sereno... **normal.**

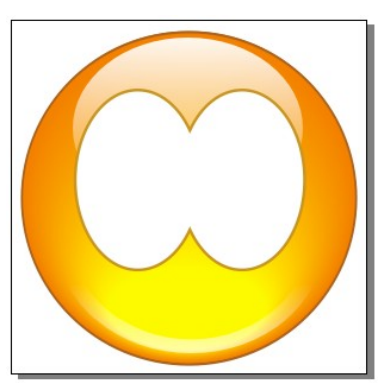

Vou continuar o tutorial com os olhos simples. Sem modificações...

## **Os efeitos dentro dos olhos brancos**:

Para isto, pinte os olhos maiores de cinza (10% preto). Desenhe duas elipses brancas - sem contorno - com 55 x 70 e solde as duas. Tem que ficar como na figura abaixo, para poder colocar o efeito de "Mistura".

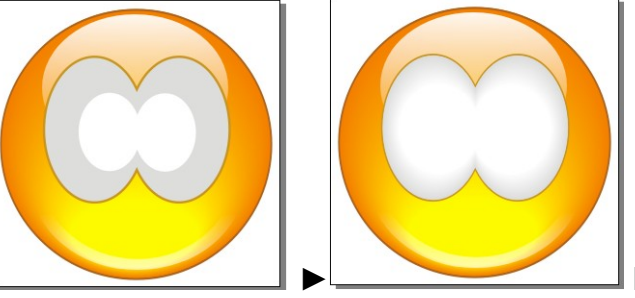

► Faça suas alterações!

#### **Vamos criar as pupilas:**

Lembra do formato dos olhos do Mickey da década de 50? Não!? Pois era assim:

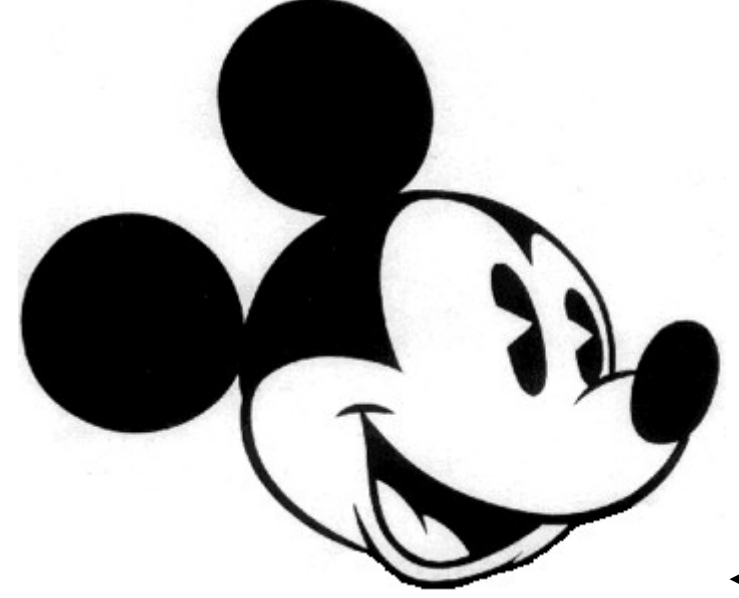

◄ Estes olhos ficam legais no smiley!

É muito fácil fazer. Basta criar duas (quando digo "duas" – seria fazer UMA e depois **duplicar** a outra), elipses no tamanho de 30 x 75. Clique no botão "Torta" para "fatiar" ao meio.

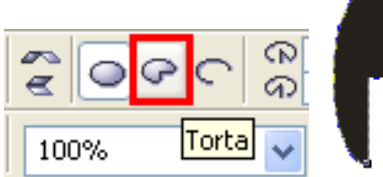

◄ Ficará com esta aparência. Aperte **F10** e deixe igual ao do Mickey! Para dar um ajuste, converta em curva **(CTRL+Q)** e ele ficará assim:

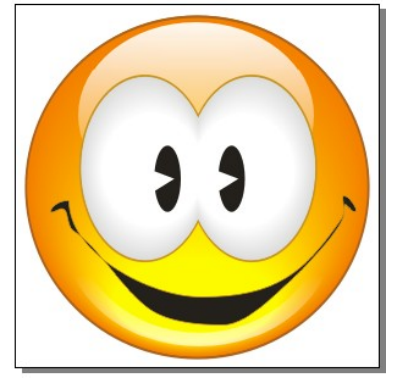

► Claro que esta boca eu só fiz de exemplo – *não precisa ficar assim!*

**Se quiser pode fazer outro formato de pupila!!**

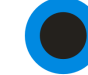

Crie duas elipses. **Uma azul** – sem contorno - no tamanho 50 x 50 e **outra preta** – sem contorno – no tamanho de 30 x 30.

# **DICA:**

Para fazer uma elipse dentro da outra, segure o **SHIFT** enquanto diminui a cópia duplicada!

Depois adicione uma pequena elipse branca 10 x 10 (sem contorno) entre as duas elipses. Faça mais outra elipse branca e use a aparagem. O resultado é este:

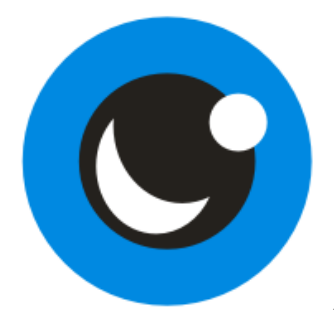

◄ Só falta adicionar alguns efeitos!

Clique na elipse azul e adicione um efeito **de "Preenchimento gradiente radial"** - de **azul** para **branco**. Coloque um **contorno azul escuro** para dar um realce nos olhos.

#### **DICAS:**

- a) Para fazer este preenchimento, use a tecla **F11.** Selecione o Azul e mude para tipo "Radial".
- b) Para fazer o contorno, use a tecla **F12.** Mude para cor Azul Escuro, largura 0,176 mm e habilite duas opções que quase ninguém presta atenção **– "Atrás do preenchimento"** e **"Escala com imagem".**
- c) QUANDO seu desenho (ou letra) for pontiagudo, use as opções **Canto** curvo e **Extrem. da linha** também curvo.

Veja a tela a seguir:

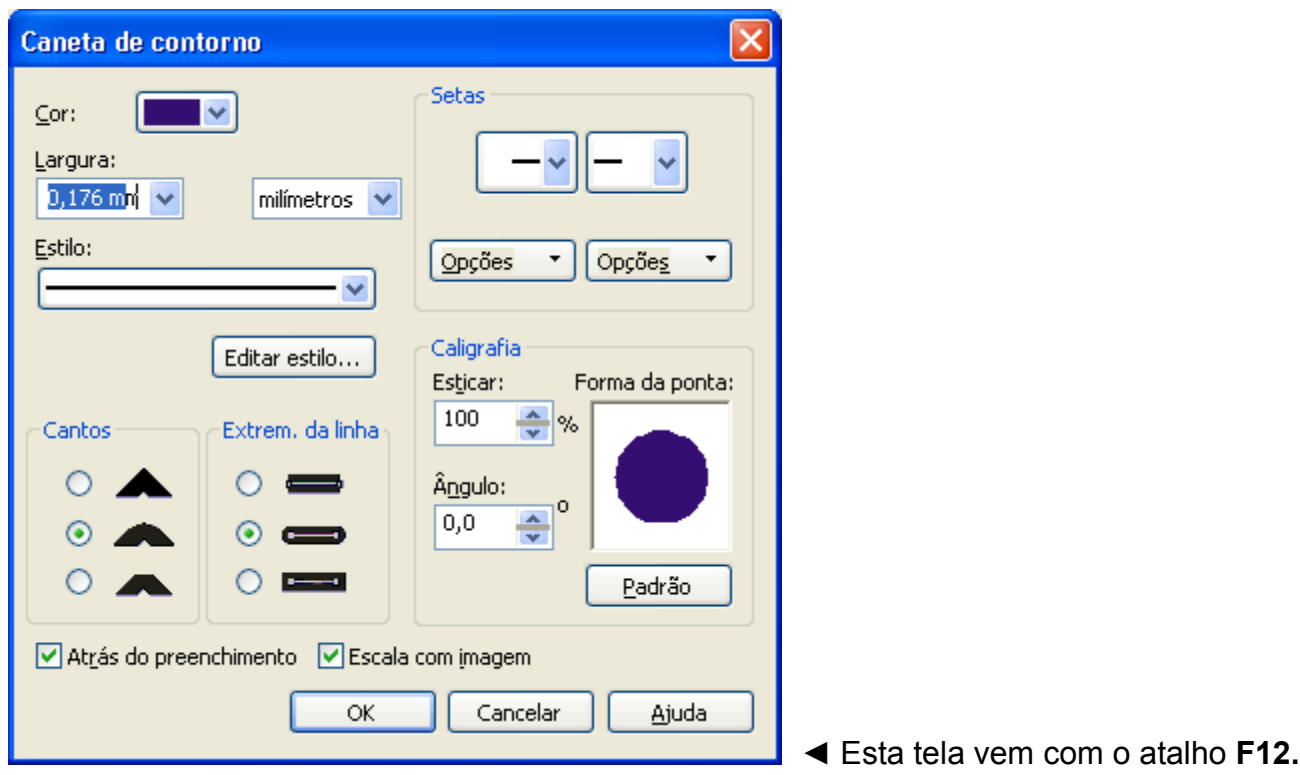

**Com alguns cliques, sua pupila fica assim:**

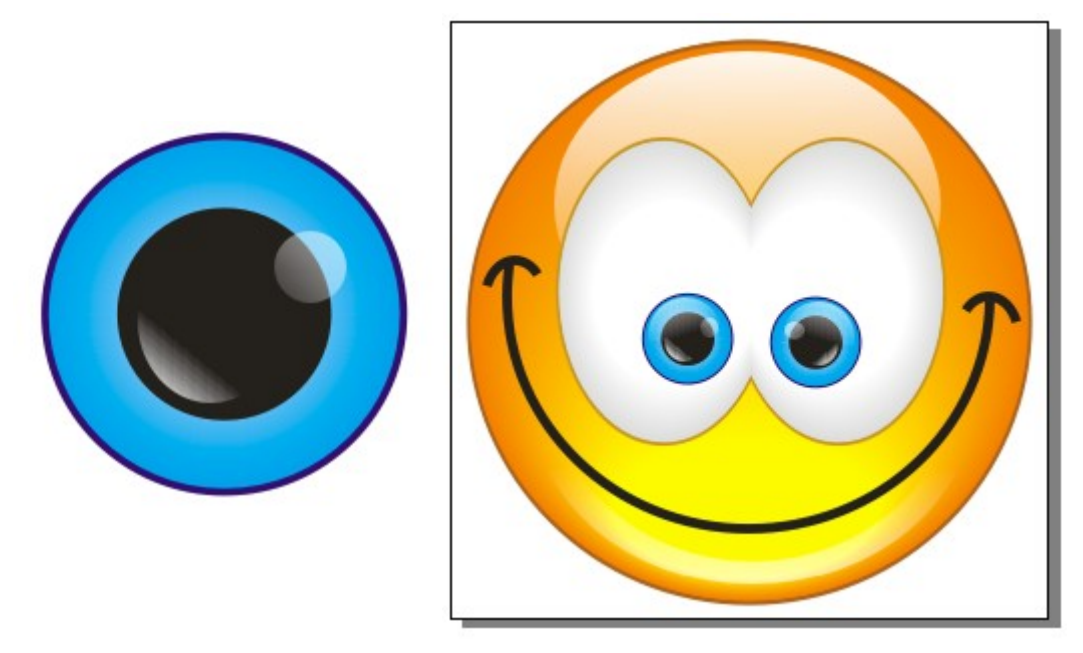

**◄** Para fazer esta boca, basta seguir a lógica de criar os olhos "estilo Mickey anos 40" ◄ Aí você usa a ferramenta forma **(F10)** pra dar estes efeitos (não use o **CTRL+Q**)

Basicamente nosso "emoticom" está feito! A boca pode ser desenhada de qualquer jeito. Usando a mão livre ou convertendo uma elipse em curva.

#### **Para colocar no MSN:**

- 1) Menu **Emoticons** (dentro de uma janela de conversa)
- 2) Botão **Criar**
- 3) Botão **Selecionar Imagem**
- 4) Digitar um atalho (exemplo @! )
- **5) Confirmar**

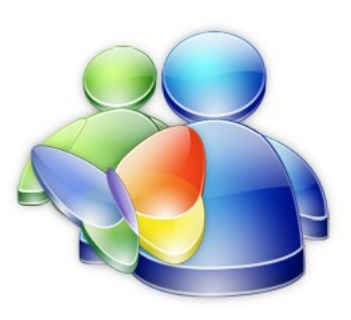

## **Tutorial: COMO CRIAR UM EMOTICOM NO CORELDRAW**

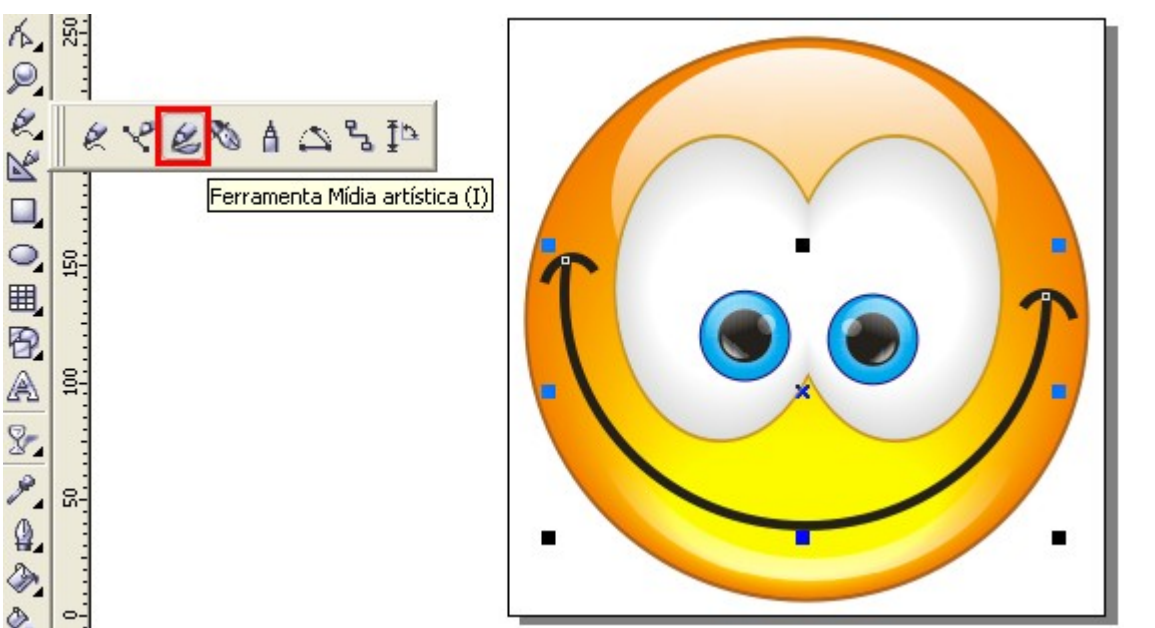

**Última dica:** Você pode adicionar efeitos de "Predefinições" em cima de qualquer objeto. Para isto, vá até à **Ferramenta Mídia artística** e escolha o primeiro pincel com o nome **Predefinição.** Escolha uma "ponta" e clique em cima do objeto.

Espero que tenha gostado deste tutorial.

Caso queira mais dicas ou queira tirar qualquer dúvida, mande um e-mail para mim: **[also7@ymail.com](mailto:also7@ymail.com) ou [also7@hotmail.com.](mailto:also7@hotmail.com)**

**Mais exemplos do efeito "vidro" (ou "cristal"):**

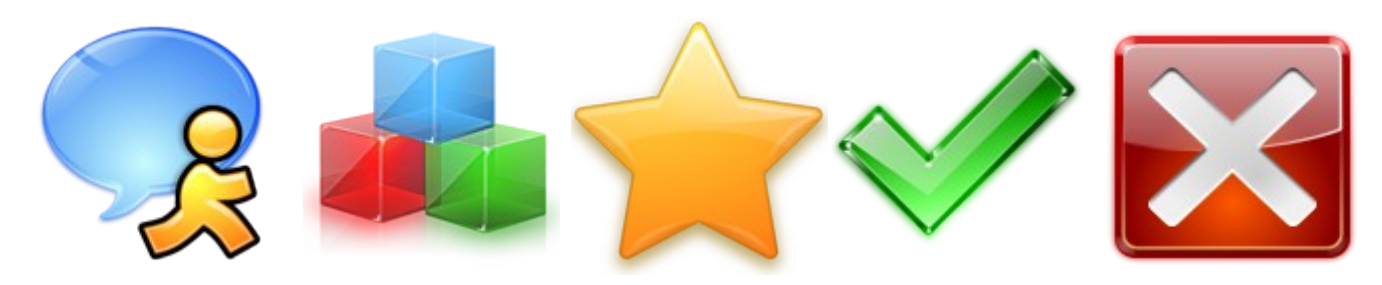

e muito mais...

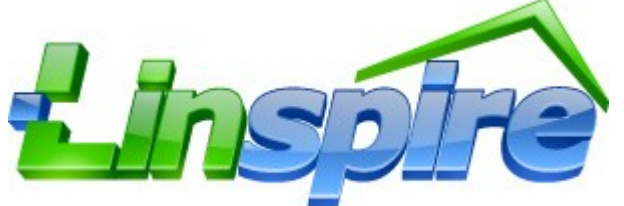

The World's Easiest Desktop Linux!

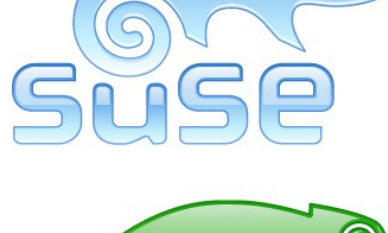

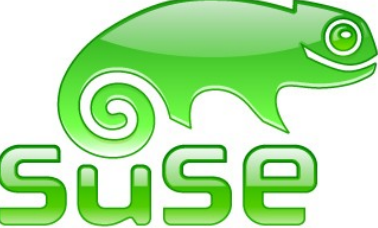